# **SteelCentral Controller for SteelHead Installation Guide**

Version 9.0

December 2014

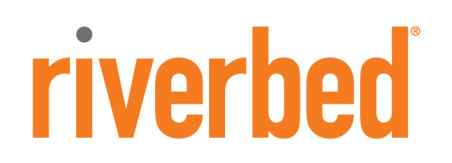

<span id="page-1-0"></span>© 2015 Riverbed Technology, Inc. All rights reserved.

Riverbed®, SteelApp™, SteelCentral™, SteelFusion™, SteelHead™, SteelScript™, SteelStore™, Steelhead®, SteelHead™ (in the cloud), SteelHead™ (virtual edition), Granite™, SteelHead™ Interceptor, Stingray™, Whitewater®, WWOS™, RiOS®, Think Fast®, AirPcap®, BlockStream™, FlyScript™, SkipWare®, TrafficScript®, TurboCap®, WinPcap®, Mazu®, OPNET®, and Cascade® are all trademarks or registered trademarks of Riverbed Technology, Inc. (Riverbed) in the United States and other countries. Riverbed and any Riverbed product or service name or logo used herein are trademarks of Riverbed. All other trademarks used herein belong to their respective owners. The trademarks and logos displayed herein cannot be used without the prior written consent of Riverbed or their respective owners.

Akamai® and the Akamai wave logo are registered trademarks of Akamai Technologies, Inc. SureRoute is a service mark of Akamai. Apple and Mac are registered trademarks of Apple, Incorporated in the United States and in other countries. Cisco is a registered trademark of Cisco Systems, Inc. and its affiliates in the United States and in other countries. EMC, Symmetrix, and SRDF are registered trademarks of EMC Corporation and its affiliates in the United States and in other countries. IBM, iSeries, and AS/400 are registered trademarks of IBM Corporation and its affiliates in the United States and in other countries. Juniper Networks and Junos are registered trademarks of Juniper Networks, Incorporated in the United States and other countries. Linux is a trademark of Linus Torvalds in the United States and in other countries. Microsoft, Windows, Vista, Outlook, and Internet Explorer are trademarks or registered trademarks of Microsoft Corporation in the United States and in other countries. Oracle and JInitiator are trademarks or registered trademarks of Oracle Corporation in the United States and in other countries. UNIX is a registered trademark in the United States and in other countries, exclusively licensed through X/Open Company, Ltd. VMware, ESX, ESXi are trademarks or registered trademarks of VMware, Inc. in the United States and in other countries.

This product includes Windows Azure Linux Agent developed by the Microsoft Corporation (http://www.microsoft.com/). Copyright 2012 Microsoft Corporation.

This product includes software developed by the University of California, Berkeley (and its contributors), EMC, and Comtech AHA Corporation. This product is derived from the RSA Data Security, Inc. MD5 Message-Digest Algorithm.

The SteelHead Mobile Controller (virtual edition) includes VMware Tools. Portions Copyright © 1998-2013 VMware, Inc. All Rights Reserved.

NetApp Manageability Software Development Kit (NM SDK), including any third-party software available for review with such SDK which can be found at http://communities.netapp.com/docs/DOC-1152, and are included in a NOTICES file included within the downloaded files.

For a list of open source software (including libraries) used in the development of this software along with associated copyright and license agreements, see the Riverbed Support site at https//support.riverbed.com.

This documentation is furnished "AS IS" and is subject to change without notice and should not be construed as a commitment by Riverbed. This documentation may not be copied, modified or distributed without the express authorization of Riverbed and may be used only in connection with Riverbed products and services. Use, duplication, reproduction, release, modification, disclosure or transfer of this documentation is restricted in accordance with the Federal Acquisition Regulations as applied to civilian agencies and the Defense Federal Acquisition Regulation Supplement as applied to military agencies. This documentation qualifies as "commercial computer software documentation" and any use by the government shall be governed solely by these terms. All other use is prohibited. Riverbed assumes no responsibility or liability for any errors or inaccuracies that may appear in this documentation.

# riverbed

Riverbed Technology 680 Folsom Street San Francisco, CA 94107

Fax: 415.247.8801 Web: http://www.riverbed.com Phone: 415.247.8800

Part Number 712-00117-15

# **Contents**

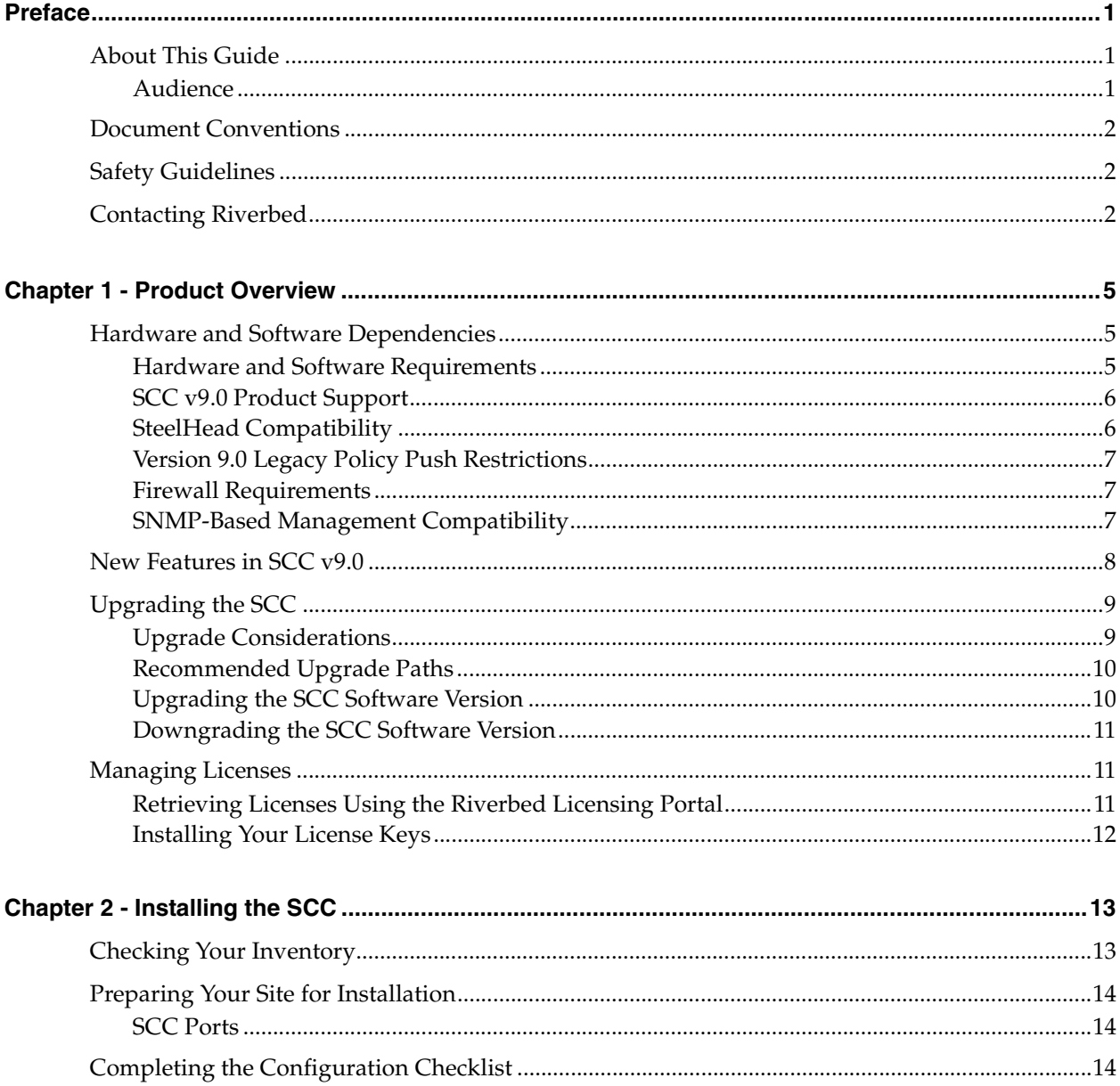

#### Contents

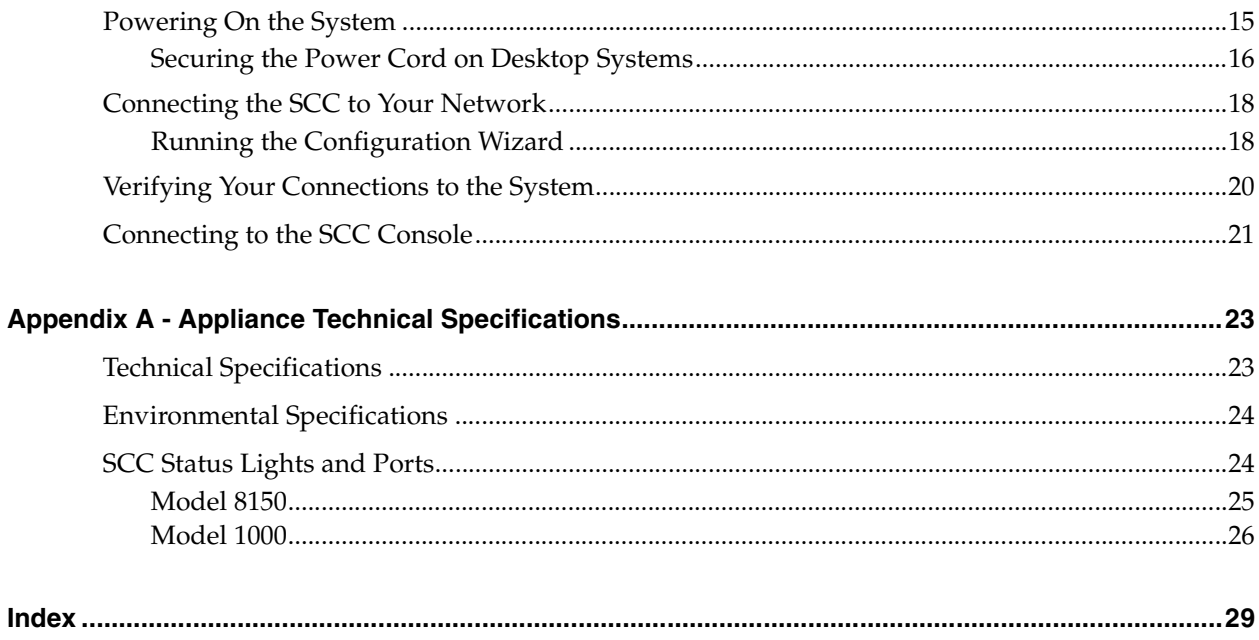

# <span id="page-4-0"></span>Preface

Welcome to the *SteelCentral Controller for SteelHead Installation Guide*. Read this preface for the documentation conventions, additional reading, and contact information. This preface includes the following sections:

- *"About This Guide"* on page 1
- ["Document Conventions" on page 2](#page-5-0)
- ["Safety Guidelines" on page 2](#page-5-1)
- ["Contacting Riverbed" on page 2](#page-5-2)

## <span id="page-4-1"></span>**About This Guide**

This guide describes how to install and configure the SteelCentral Controller for SteelHead (SCC).

This guide includes information relevant to the following products:

- Riverbed SteelCentral Controller for SteelHead (SCC)
- Riverbed SteelHead (SteelHead)
- Riverbed SteelHead CX (SteelHead CX)
- Riverbed SteelHead EX (SteelHead EX)
- Riverbed SteelHead Mobile (SteelHead Mobile)
- Riverbed SteelHead Interceptor (SteelHead Interceptor)
- Riverbed Granite Core/SteelFusion Core (Granite Core/SteelFusion Core)
- Riverbed Granite Edge/SteelFusion Edge (Granite Edge/SteelFusion Edge)
- Riverbed Optimization System (RiOS)

### <span id="page-4-2"></span>**Audience**

This guide is written for storage and network administrators who are familiar with administering and managing WANs using common network protocols such as TCP, CIFS, HTTP, FTP, and NFS.

# <span id="page-5-0"></span>**Document Conventions**

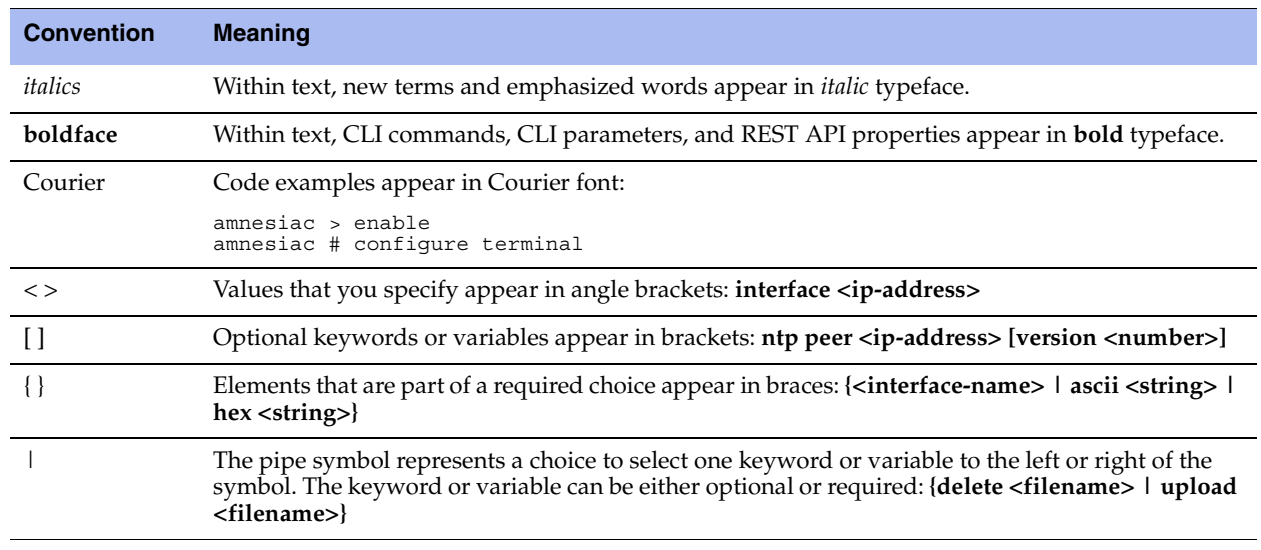

This table summarizes the document conventions used in this guide.

# <span id="page-5-3"></span><span id="page-5-1"></span>**Safety Guidelines**

Follow the safety precautions outlined in the *Safety and Compliance Guide* when installing and setting up your equipment.

**Important:** Failure to follow these safety guidelines can result in injury or damage to the equipment. Mishandling of the equipment voids all warranties. Read and follow safety guidelines and installation instructions carefully.

Many countries require the safety information to be presented in their national languages. If this requirement applies to your country, consult the *Safety and Compliance Guide*. Before you install, operate, or service the Riverbed products, you must be familiar with the safety information. Refer to the *Safety and Compliance Guide* if you do not clearly understand the safety information provided in the product documentation.

# <span id="page-5-2"></span>**Contacting Riverbed**

This section describes how to contact departments within Riverbed.

 **Technical support** - If you have problems installing, using, or replacing Riverbed products, contact Riverbed Support or your channel partner who provides support. To contact Riverbed Support, open a trouble ticket by calling 1-888-RVBD-TAC (1-888-782-3822) in the United States and Canada or +1 415- 247-7381 outside the United States. You can also go to <https://support.riverbed.com>.

- **Professional services** Riverbed has a staff of professionals who can help you with installation, provisioning, network redesign, project management, custom designs, consolidation project design, and custom coded solutions. To contact Riverbed Professional Services, email [proserve@riverbed.com](mailto:proserve@riverbed.com)  or go to [http://www.riverbed.com/services-training/Services-Training.html.](http://www.riverbed.com/services-training/Services-Training.html)
- **Documentation** The Riverbed Technical Publications team continually strives to improve the quality and usability of Riverbed documentation. Riverbed appreciates any suggestions you might have about its online documentation or printed materials. Send documentation comments to [techpubs@riverbed.com.](mailto:techpubs@riverbed.com)

# <span id="page-8-0"></span>**CHAPTER 1** Product Overview

This chapter provides hardware and software requirements, new features, and upgrade instructions. It includes the following sections:

- *"Hardware and Software Dependencies"* on page 5
- ["New Features in SCC v9.0" on page 8](#page-11-0)
- ["Upgrading the SCC" on page 9](#page-12-0)
- ["Managing Licenses" on page 11](#page-14-1)

## <span id="page-8-1"></span>**Hardware and Software Dependencies**

This section provides information about product dependencies and compatibility.

### <span id="page-8-3"></span><span id="page-8-2"></span>**Hardware and Software Requirements**

The following tables summarize the hardware and software requirements for the SCC.

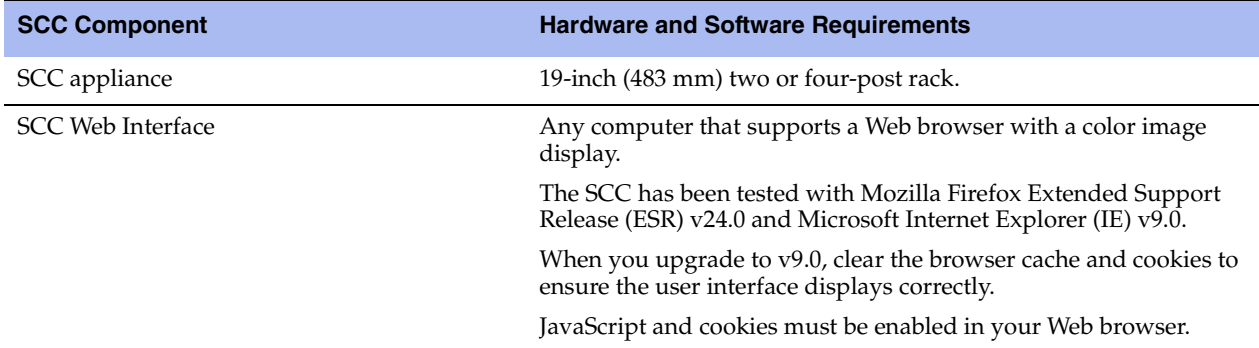

## <span id="page-9-2"></span><span id="page-9-0"></span>**SCC v9.0 Product Support**

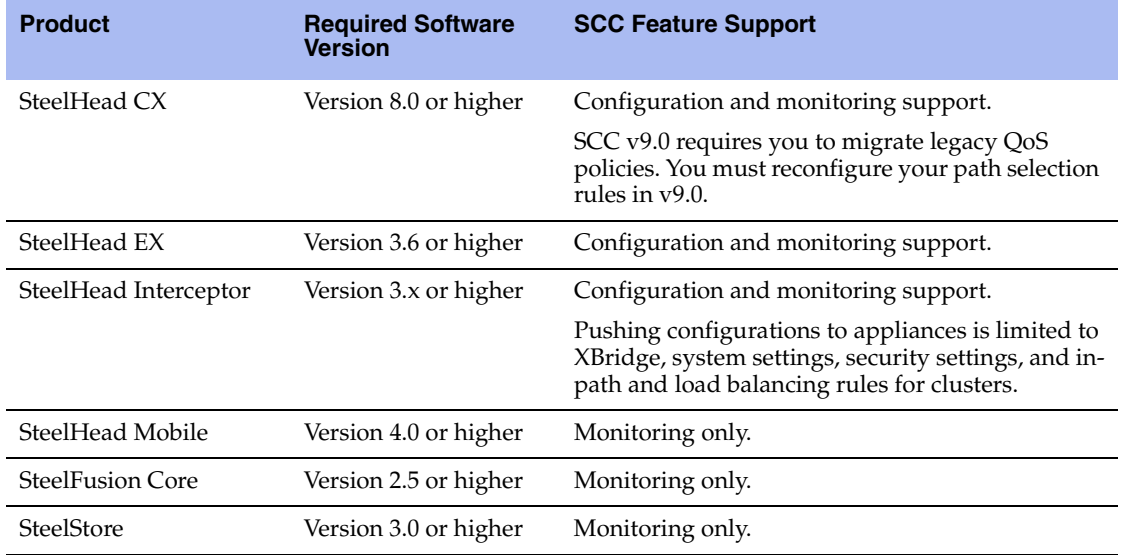

SCC supports the following Riverbed products and software versions.

# <span id="page-9-3"></span><span id="page-9-1"></span>**SteelHead Compatibility**

The SteelHead has been tested with the following SCC software versions:

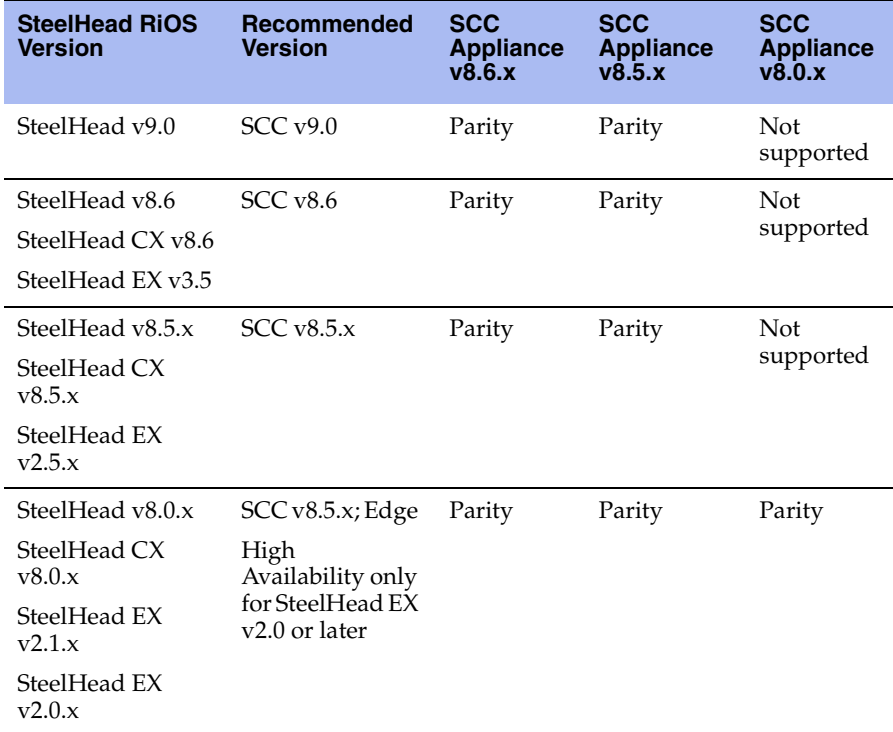

### <span id="page-10-3"></span><span id="page-10-0"></span>**Version 9.0 Legacy Policy Push Restrictions**

This table summarizes the legacy policy push restrictions in SCC v9.0.x.Theses restrictions only apply to policies configured with software versions prior SCC v9.0.x.

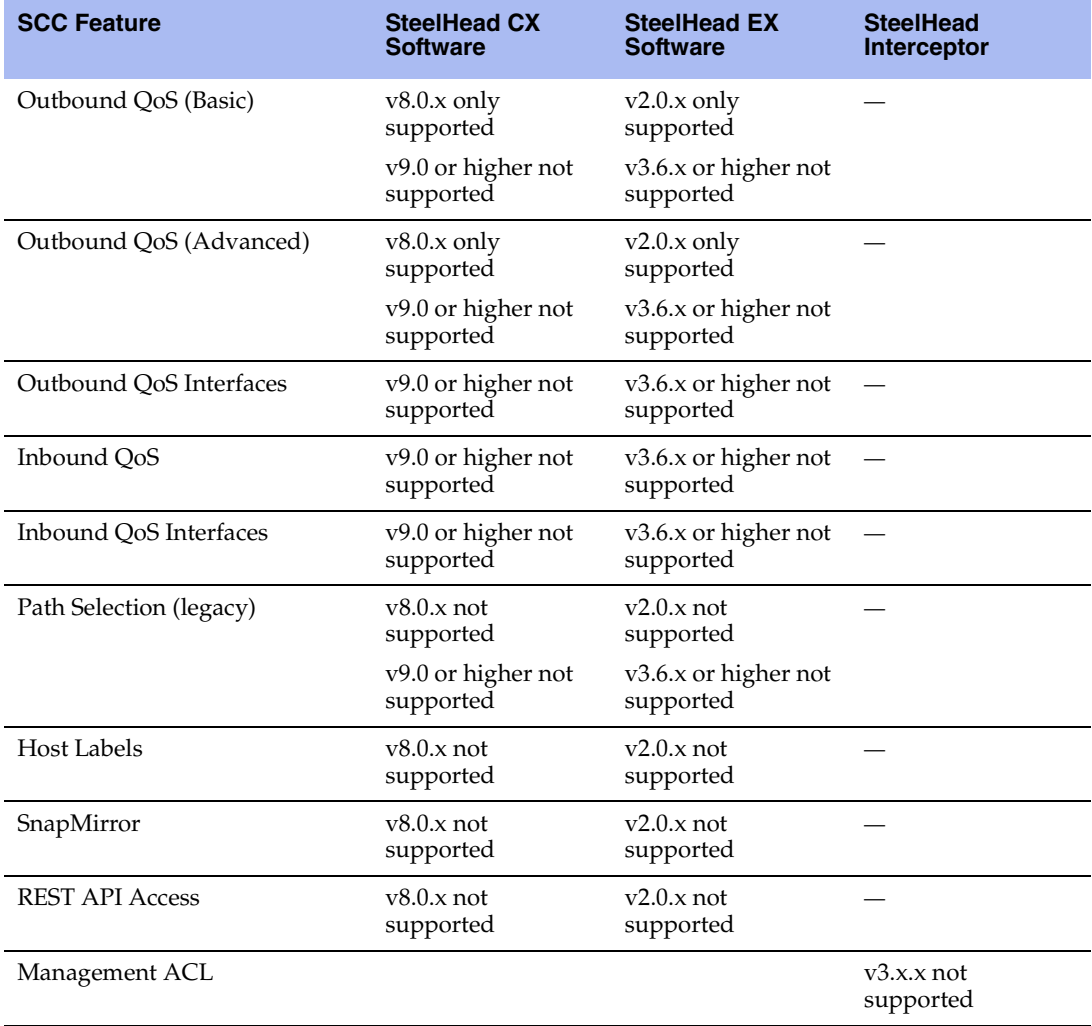

### <span id="page-10-1"></span>**Firewall Requirements**

For the SCC CLI, port 22 must be passed through for the firewall to function properly.

Because optimization between SteelHeads typically takes place over a secure WAN, it is not necessary to configure company firewalls to support SteelHead specific ports. If there are one or more firewalls between two SteelHeads, ports 7800 and 7810, must be passed through firewall devices located between the pair of SteelHeads. Also, SYN and SYN/ACK packets with the TCP option 76 must be passed through firewalls for auto-discovery to function properly.

### <span id="page-10-4"></span><span id="page-10-2"></span>**SNMP-Based Management Compatibility**

This product supports a proprietary Riverbed MIB accessible through SNMP. SNMPv1 (RFCs 1155, 1157, 1212, and 1215), SNMPv2c (RFCs 1901, 2578, 2579, 2580, 3416, 3417, and 3418), and SNMPv3 are supported, although some MIB items might only be accessible through SNMPv2 and SNMPv3.

SNMP support enables the product to be integrated into network management systems such as Hewlett-Packard OpenView Network Node Manager, BMC Patrol, and other SNMP-based network management tools.

# <span id="page-11-0"></span>**New Features in SCC v9.0**

SCC v9.0 delivers an application-centric approach to optimizing and managing appliances. It delivers new centralized, business-intent-based policies and intuitive control and management of users, applications, and networks based on your business requirements.

The SCC automatically derives all network path possibilities and, based on business policies, prioritizes, secures, and delivers critical applications over the faster networks and less-critical recreational applications and bulk backups over the Internet. This solution simplifies application and path management and ensures secure service-level delivery for business critical applications. Using a wizard-like process for defining application policies based on customer business requirements, the SCC enables you to easily leverage and control hybrid networks for accelerated application delivery.

Hybrid networks typically combine private networks (MPLS links) with public networks such as the Internet. The SCC provides application-aware Quality of Service (QoS) and path selection to control network consumption and prioritize critical and latency sensitive applications, while minimizing use by noncritical applications.

The following new features are available in the SCC v9.0:

- **Sites and Site Migration** In previous versions of the SCC, the management paradigm was appliances and appliance groups. SCC v9.0 introduces the concept of sites, networks, and uplinks to organize appliances that you are managing using the SCC. Sites use a new location property that enables you to manage your networks based on the physical location of your appliances. With defined sites, you can easily track user issues based on the location of the appliance and troubleshoot problems. Sites are an important part of path selection, QoS, and secure transport. Version 9.0 includes a migration wizard with comma separated values (CSV) import and export so that you can easily migrate appliances to sites.
- **Easy Path Selection** Path Selection gives you fine-grained control of application traffic flow across multiple WAN circuits connecting SteelHeads at your various locations. Version 9.0 uses the concept of application groups to define path selection rules that include the global performance for an application, including the latency priority. SCC v9.0 includes a path selection setup wizard that enables you to define path selection rules for application groups, such as business bulk (file transfer applications and protocols), business critical (low latency, transactional applications and protocols), business productivity (general business-level applications and protocols), business video, and so on. (You cannot migrate your previously defined path selection rules when you upgrade to SCC v9.0. For details about creating new path selection rules, see the *SteelCentral Controller for SteelHead User's Guide*.)
- **Streamlined QoS and QoS Migration** Version 9.0 simplifies QoS configuration, troubleshooting, and customization. It includes an improved QoS user interface to handle basic and advanced modes, including a QoS class hierarchy editor. Version 9.0 includes configuration of QoS rules based on applications and application groups and introduces the concept of QoS profiles, which replace QoS policies. QoS profiles provide a way to fine-tune QoS rules for application groups. Version 9.0 also includes a basic and advanced QoS migration wizard for migrating existing QoS policies to QoS profiles.
- **Secure Transport** Secure transport enables simple, secure, and manageable group encryption for inter-SteelHead communication in path selection deployments. A secure transport controller is a centralized service deployed on a reachable SteelHead, configured as a controller, that controls and manages secure transport key generation, distribution of local site subnets and rekeying between secure transport peers, and uses a centralized portal for configuring and reporting. All appliances that have a securable uplink are added to a secure transport group.
- **SteelCentral AppResponse Integration** In SteelHead-based deployments where a SteelCentral AppResponse version 9.5 appliance is present, you can use the SCC to configure the communication between the SteelHeads and the AppResponse appliances. This integrated solution provides visibility into a wide variety of issues, such as where the service delays are occurring on the network and how well the SteelHead is performing.
- **New Dashboard** Version 9.0 includes a new dashboard that contains announcements, site status, critical appliance summaries, and an optimization savings graph. The dashboard also includes a welcome widget that describes how to migrate previous versions of the SCC to v9.0, including links to migrating appliances to sites, setting up path selection, migrating QoS profiles, and pushing configurations.
- **Context Sensitive Search Box** Version 9.0 includes that ability to search for sites, networks, regions, applications, and uplink types. For example, you can enter a single letter, and a drop-down list displays with matches for sites, networks, regions, applications, and uplink Types.
- **Parity with SteelHead v9.0** SCC v9.0 includes feature and configuration parity with SteelHead v9.0, including path selection, QoS, secure transport, SMB v3.0.2, and signed SMB resiliency.

# <span id="page-12-0"></span>**Upgrading the SCC**

You can upgrade SCC only to the next major version. Do not skip intermediate major versions. Multiversion upgrades and downgrades can result in database incompatibilities, potentially leading to data corruption.

## <span id="page-12-2"></span><span id="page-12-1"></span>**Upgrade Considerations**

Consider the following guidelines before upgrading SCC:

- The SCC does not support upgrades from SCC lower than v8.5. If you are running an SCC release lower than v8.5 you must perform a multi-step upgrade; that is, first upgrade to a release 8.5 or above and then to v9.0. A multi-step upgrade ensures that auto-migration of statistics occurs correctly.
- Upgrading from RiOS v8.6.x (or earlier) to v9.0 does not automatically migrate previous QoS rules to a new configuration. Version 9.0 provides a QoS migration wizard to assist you in migrating your QoS rules.
- You cannot migrate previous path selection rules from SCC v8.6.x (or earlier) to v9.0.
- If you mix RiOS software versions in your network, the releases might not fully support certain features (for example, QoS) and you cannot take full advantage of the v9.0 features that are not part of the prior software versions.

### <span id="page-13-2"></span><span id="page-13-0"></span>**Recommended Upgrade Paths**

To find allowed upgrades between software versions and recommended upgrade paths, see Riverbed Support at https://support.riverbed.com. The tool includes the recommended intermediate software versions.

- The SCC must be upgraded to v8.6 before it can be upgraded to v9.0.
- The SCC must be upgraded to v8.5 before it can be upgraded to v8.6.
- The SCC must be upgraded to v8.0 before it can be upgraded to v8.5.

If you are running a version of the SCC prior to v8.0, please contact Riverbed Support regarding acceptable upgrade paths.

### <span id="page-13-3"></span><span id="page-13-1"></span>**Upgrading the SCC Software Version**

Follow these steps to upgrade your software. These instructions assume you are familiar with the SCC, the CLI, and the SCC console.

#### **To upgrade SCC software**

- **1.** Download the software image from Riverbed Support to a location such as your desktop.
- **2.** Log in to the SCC using the administrator account (admin).
- **3.** Choose Administration > Maintenance: Software Upgrade to display the Software Upgrade page.
- **4.** Under Install Upgrade, choose one of the following options:
	- **From URL** Type the URL that points to the software image that you want to upgrade to. Use one of these formats:

```
http://host/path/to/file
https://host/path/to/file
ftp://user:password@host/path/to/file
scp://user:password@host/path/to/file
```
- **From Riverbed Support Site** Before you begin, make sure you have created a support account at https://support.riverbed.com. Select the target release number from the drop-down list to download a delta image directly to the appliance from the Riverbed Support site. The downloaded image includes only the incremental changes. You do not need to download the entire image. The system downloads and installs the new image immediately after you click **Install**. To download and install the image later, schedule another date or time before you click **Install**.
- **From Local File** Browse to your file system and select the software image.
- **Schedule Upgrade for Later**  Type the date and time using the following format: YYYY/MM/DD HH:MM:SS.
- **5.** Click **Install** to upgrade your SCC software.

The software image can be quite large; uploading the image to the system can take a few minutes. Downloading a delta image directly from the Riverbed Support site is faster because the downloaded image includes only the incremental changes and is downloaded directly to the appliance.

As the upgrade progresses, status messages appear.

After the installation is complete, you are reminded to reboot the system to switch to the new version of the software.

**6.** Choose Administration > Maintenance: Reboot/Shutdown and click **Reboot**.

The appliance can take a few minutes to reboot. This behavior is normal because the software is configuring the recovery flash device. Do not press Ctrl+C, unplug, or otherwise shut down the system during this first boot. There is no indication displayed during the system boot that the recovery flash device is being configured.

After the reboot, the Dashboard, Software Upgrade, and Help pages in the console display the RiOS version upgrade.

### <span id="page-14-3"></span><span id="page-14-0"></span>**Downgrading the SCC Software Version**

If you are downgrading to a previous version of the RiOS software, you must downgrade to a version of the software that has previously run on your system.

# <span id="page-14-1"></span>**Managing Licenses**

You can retrieve and manage Riverbed licenses using the Riverbed Licensing Portal. After you retrieve a license key from the Riverbed Licensing Portal, you need to install to activate your appliance.

### <span id="page-14-2"></span>**Retrieving Licenses Using the Riverbed Licensing Portal**

The Riverbed Licensing Portal requires a unique identifier to retrieve a license such as, a serial number, a license request key (activation code), or a token. These steps describe how to retrieve a license using a serial number.

#### **To retrieve your licenses for an appliance using a serial number**

- **1.** Go to the License page in the Riverbed Licensing Portal at<https://licensing.riverbed.com/index.htm>.
- **2.** Enter your appliance serial number as your unique product identifier.

The serial number is on a label located on your appliance. It also appears in the Help tab of the SCC Console.

- **3.** Click **Next**.
- **4.** Provide the contact information for the license, including your name and email.
- **5.** Click **Submit** to display license information for all the products purchased with the serial number you specified.
- **6.** Click a serial number to see license details.
- **7.** Optionally, if you are behind a firewall, type the email address in the Email address text box and click **Email Keys** to have the license keys emailed to you.

**8.** Optionally, if you are behind a firewall, click **Download XML** to download an XML file with the license key. The XML file can be imported by the SteelCentral Controller for SteelHead.

**Note:** Click **New Search** to look for additional license records.

### <span id="page-15-1"></span><span id="page-15-0"></span>**Installing Your License Keys**

Because each license key is generated for a specific appliance, ensure that you install your license key on the appropriate appliance.

#### **To install a license using the SCC console**

- **1.** Connect to the SCC Management Console of the appliance. For details, see the *SteelCentral Controller for SteelHead User's Guide*.
- **2.** Choose Administration > Maintenance: Licenses to display the Licenses page.
- **3.** Click + **Add New License** to expand the page.
- **4.** Copy and paste the license key provided by the Riverbed Licensing Portal into the text box. Separate multiple license keys with a space, Tab, or Enter.
- **5.** Click **Add** to display the license in the table.

You can also install a license key using the SCC command-line interface (CLI).

#### **To install a license using the CLI**

**1.** Connect to the CLI of the appliance and enter configuration mode.

For details see the *Riverbed Command-Line Interface Reference Manual*.

**2.** At the system prompt, enter the following commands:

```
license install <license key>
write memory
```
# <span id="page-16-0"></span>**CHAPTER 2** Installing the SCC

This chapter describes how to install and configure the SCC. It includes the following sections:

- ["Checking Your Inventory" on page 13](#page-16-1)
- ["Preparing Your Site for Installation" on page 14](#page-17-0)
- ["Completing the Configuration Checklist" on page 14](#page-17-2)
- ["Powering On the System" on page 15](#page-18-0)
- ["Connecting the SCC to Your Network" on page 18](#page-21-0)
- ["Verifying Your Connections to the System" on page 20](#page-23-0)
- ["Connecting to the SCC Console" on page 21](#page-24-0)

## <span id="page-16-2"></span><span id="page-16-1"></span>**Checking Your Inventory**

This section describes the contents of the SCC shipping carton.

Check your shipment to ensure that it contains the following items:

- The SCC
- One standard Ethernet straight-through cable
- One serial null-modem cable
- One or two power cables (depending on your order)

Aside from country-specific requirements, all systems ship with the same power cable. The power cable has an IEC 60320 C13 plug on one end (to connect to the SCC) and a country-specific plug that fits the wall socket for that country. If a system has two power supplies, it ships with two suitable cables.

You must always connect the SCC using either the cable in the accessories box or another cable that is approved for use by the IEC in the country in which the appliance is connected.

[You cannot connect an SCC directly to multiphase outlets. You must use a rack PDU or power strip that](https://support.riverbed.com/kb/solution.htm?id=501700000008yIy&categoryName=Hardware)  [provides the appropriate three-prong outlet \(hot/neutral/ground\). For details, see the Knowledge](https://support.riverbed.com/kb/solution.htm?id=501700000008yIy&categoryName=Hardware)  [Base solution number 1301.](https://support.riverbed.com/kb/solution.htm?id=501700000008yIy&categoryName=Hardware) 

- One Phillips screwdriver
- One mounting kit

**Documentation kit** 

If any items are damaged or missing, notify Riverbed Support at https://support.riverbed.com for replacement or repair.

# <span id="page-17-6"></span><span id="page-17-0"></span>**Preparing Your Site for Installation**

Before you install the SCC, make sure that your site meets the following requirements:

- It is a standard electronic environment where the ambient temperature does not exceed  $40^{\circ}$  C (104 $^{\circ}$  F) and the relative humidity does not exceed 80% (noncondensing). For detailed information, see the appendix that follows.
- Ethernet connections are available within the standard Ethernet limit.
- There is available space on a two-post or four-post 19-inch rack. For details about installing the SteelHead to a rack, see the *Rack Installation Guide* or the printed instructions that were shipped with the system.
- A clean power source is available, dedicated to computer devices and other electronic equipment.
- The rack is a standard 19-inch Telco-type mounting rack.

**Note:** If your rack requires special mounting screws, contact your rack manufacturer.

The SCC is completely assembled, with all the equipment parts in place and securely fastened. The SCC is ready for installation with no further assembly required.

## <span id="page-17-7"></span><span id="page-17-1"></span>**SCC Ports**

<span id="page-17-8"></span><span id="page-17-5"></span>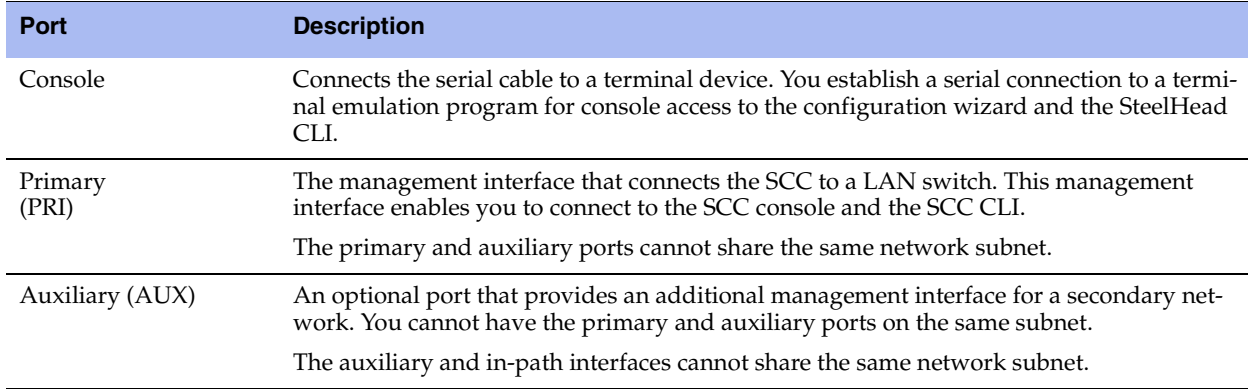

This table summarizes the ports used to connect the SCC to your network.

# <span id="page-17-4"></span><span id="page-17-3"></span><span id="page-17-2"></span>**Completing the Configuration Checklist**

This section lists the parameters you specify to complete the initial configuration of the SCC and to register remote SteelHeads.

Be prepared to provide values for the parameters listed in the following checklist.

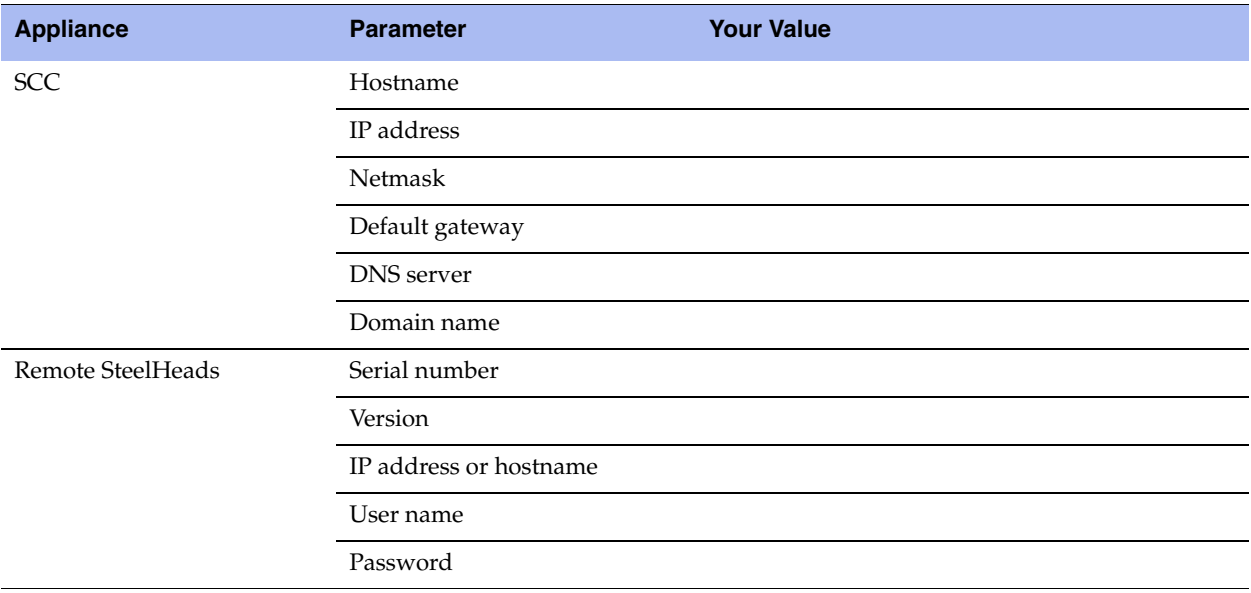

# <span id="page-18-2"></span><span id="page-18-1"></span><span id="page-18-0"></span>**Powering On the System**

This section describes how to connect the AC power and how to power on the system.

**Caution:** In European electrical environments you must ground (earth) the Green/Yellow tab on the power cord, or risk electrical shock.

#### **To power on the system**

**1.** If your system has a master power switch, ensure that the system and master power switch is in the off position on the rear of the SCC.

**2.** Plug the AC power cord into the SCC.

**Note:** If your model has multiple power supplies, you must plug in all the power cords or you will hear an alarm.

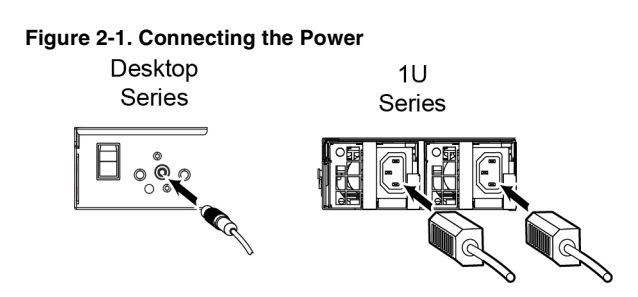

- **3.** Plug the AC power cord into an uninterrupted AC power source.
- **4.** Press the system power switch on. If the SCC does not immediately power on, press the power switch off, then press the power switch on again.
- **5.** Check the status lights on the SCC. For detailed information about the status lights, see the appendix at the end of this guide.

### <span id="page-19-0"></span>**Securing the Power Cord on Desktop Systems**

<span id="page-19-1"></span>The Model 1000 include a power cord retention module. You can install this module to reduce the risk of accidentally unplugging the power.

#### **To install the power cord retention module**

**1.** Push the retention module into the socket near the power connection.

The socket is left of the power supply.

**2.** Attach the retention fastener to the module and tighten it around the power cable.

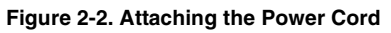

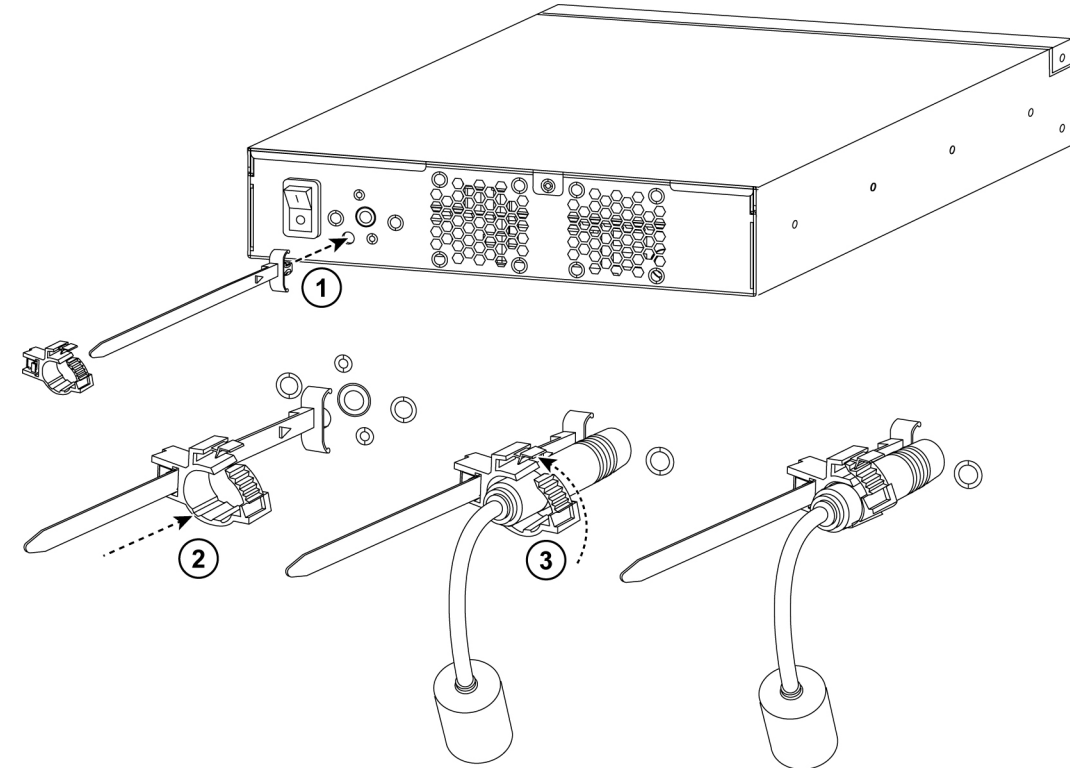

The retention module does not prevent accidental pulls from removing the power cord, but it does provide increased protection.

# <span id="page-21-3"></span><span id="page-21-0"></span>**Connecting the SCC to Your Network**

This section describes how to connect the SCC to your network.

#### **To connect the SCC to your network**

**Plug the straight-through cable into the primary port of the SteelHead and the LAN switch. This can be** any port on your LAN switch configured to connect to a host.

**Figure 2-3. Connecting the Primary Port and LAN Switch**

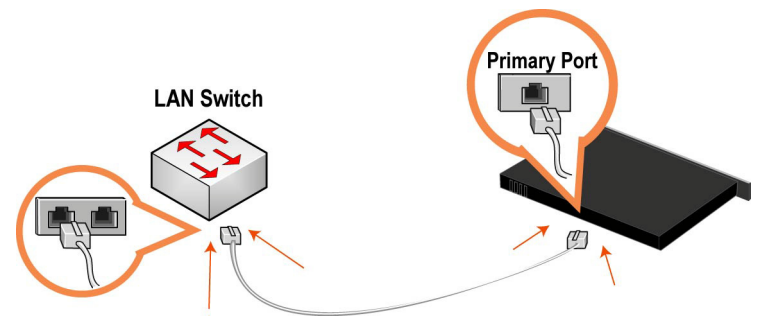

### <span id="page-21-2"></span><span id="page-21-1"></span>**Running the Configuration Wizard**

To access the configuration wizard and the SCC CLI, you establish a serial connection using a terminal emulator program.

#### **To run the configuration wizard**

**1.** Plug the serial cable into the Console port and a terminal.

Depending on your appliance, the Console port is either a DB9F port or an RJ45 port. (For port details for your appliance model, see the specification appendix in the installation guide for your product.)

The appropriate console cable ships with your appliance.

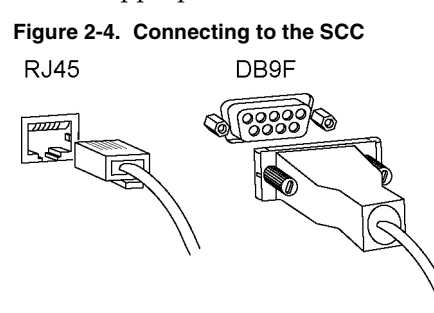

- **2.** Start your terminal emulation program, such as Tera Term Pro. The terminal device must have these settings:
- Baud rate: 9600 bps
- Data bits: 8
- Parity: none
- Stop bits: 1
- vt100 emulation
- No flow control

If you are using the SCC with a terminal server, the terminal server must use hardware flow control for the port connected to the SCC.

Riverbed recommends that you connect the console port to a device that logs output. Even though this is not a requirement, it can help you to identify problems with the system.

**3.** Log in as administrator user (admin) and enter the default password (password). For example:

```
login as: admin
Sent username "admin"
password: password
```
The configuration wizard automatically starts after you have entered the login and default password. After you have established a connection, you configure the SCC using the configuration wizard.

**4.** Complete the configuration wizard steps as described in the following table.

**Note:** Press Enter to enter the default value. If you mistakenly answer **no**, you can start the configuration wizard by entering **configuration jump-start** at the system prompt.

**Note:** Press? for help. Press Ctrl-B to go back to the previous step.

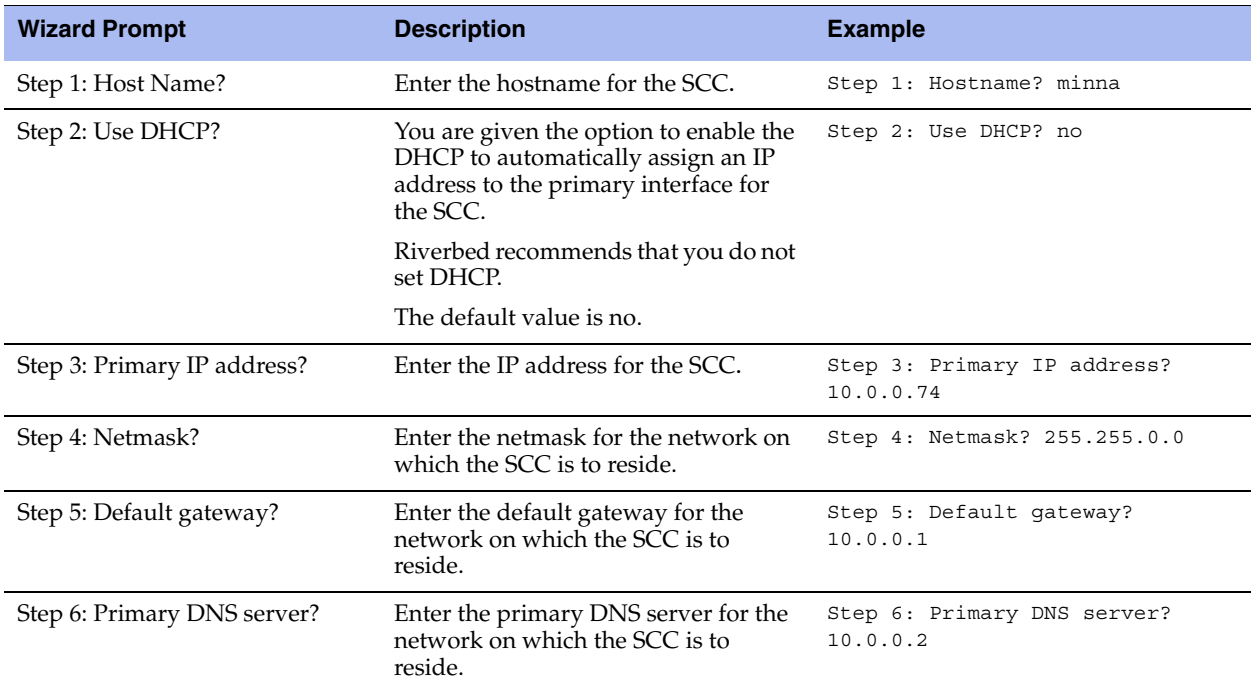

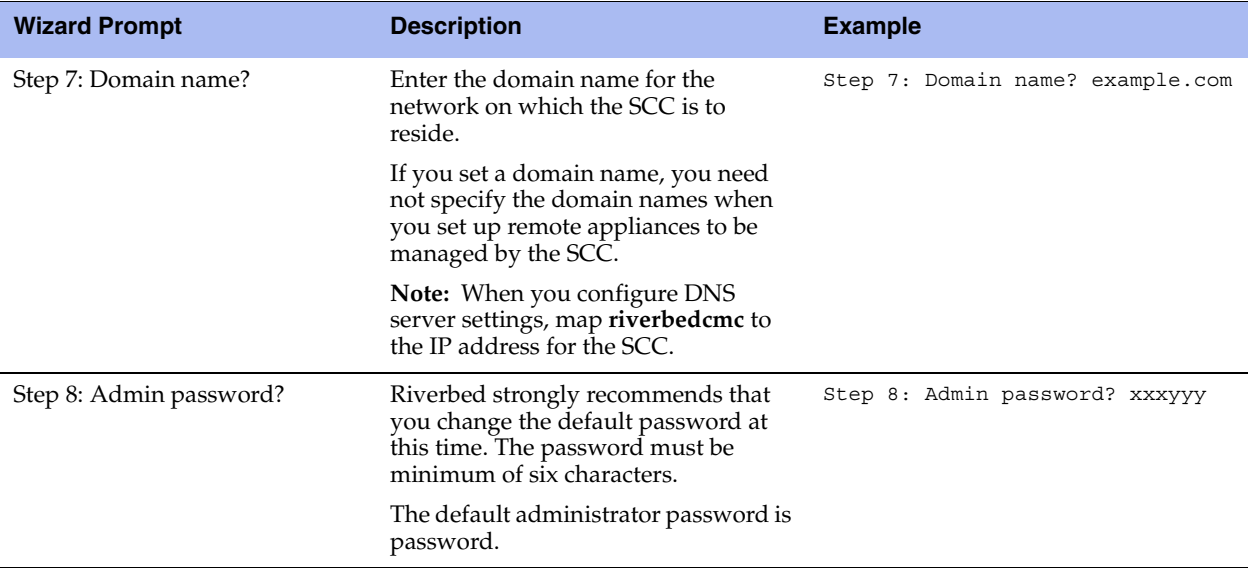

#### **5.** The system confirms your settings:

```
You have entered the following information:
   1. Hostname: minna
   2. Use DHCP: no
  3. Primary IP address: 10.0.0.74
  4. Netmask: 255.255.0.0
   5. Default gateway: 10.0.0.1
  6. Primary DNS server: 10.0.0.2
  7. Domain name: example.com
   8. Admin password: xxxyyy
To change an answer, enter the step number to return to.
Otherwise hit <enter> to save changes and exit.
Choice:
```
The SCC configuration wizard automatically saves your initial configuration settings.

**6.** To log out of the system, enter the following command at the system prompt:

# exit

**7.** If your model has a front bezel, replace the bezel on the SCC.

#### <span id="page-23-1"></span>**To restart the configuration wizard**

■ Enter these commands at the system prompt:

```
> enable
# configure terminal
(config) # configuration jump-start
```
For detailed information about the CLI, see the *Riverbed Command-Line Interface Reference Manual*.

### <span id="page-23-2"></span><span id="page-23-0"></span>**Verifying Your Connections to the System**

This section describes how to verify that you have properly connected the SCC.

Perform this tasks to verify that you have properly connected the SCC.

#### **To verify you are connected to the SCC**

- **1.** Verify that you can connect to the CLI using one of these devices:
- An ASCII terminal or emulator that can connect to the serial console. It must have these settings: 9600 baud, 8 bits, no parity, 1 stop bit, vt100, and no flow control.
- A computer with a Secure Shell (SSH) client that is connected to the SCC primary port.
- **2.** At the system prompt, enter this command:

```
ssh admin@host.domain
or
ssh admin@ipaddress
```
- **3.** You are prompted for the administrator password. This is the password you set in the configuration wizard.
- **4.** At the system prompt, ping from the management interface:

ping -I <primary-IP-address> <primary-default-gateway>

**5.** At the system prompt, ping from the in-path default gateway:

<span id="page-24-1"></span>ping -I <in-path-IP-address> <in-path-default-gateway>

## <span id="page-24-0"></span>**Connecting to the SCC Console**

After you configure the SCC, you can check and modify your configuration settings and view performance reports and system logs in the SCC console. You can connect to the console through any supported Web browser.

To connect to the console, you must know the host, domain, and administrator password that you assigned in the configuration wizard.

**Note:** Cookies and JavaScript must be enabled in your Web browser.

**Note:** Before you begin, clear your browser cache and cookies to ensure the user interface displays correctly.

#### **To connect to the SCC console**

**1.** Enter the URL for the SCC in the location box of your browser:

#### *protocol*://*host.domain*

*protocol* is http or https. The secure HTTPS uses the SSL protocol to ensure a secure environment. When you connect using HTTPS, you are prompted to inspect and verify the SSL certificate. This is a selfsigned certificate used to provide encrypted Web connections to the SCC.

*host* is the IP address or hostname you assigned the SCC during initial configuration. If your DNS server maps the IP address to a name, you can specify the DNS name.

*domain* is the full domain name for the SCC.

The SCC Login page appears.

**2.** In the text box, specify the user login: admin, monitor or a login from a RADIUS or a TACACS+ database, or a previously configured RBM account.

The default login is admin. Users with administrator privileges can configure and administer the SCC. Users with monitor (monitor) privileges can view SCC reports but they cannot configure the system.

- **3.** In the Password text box, specify the password you assigned in the configuration wizard of the SCC. The SCC is shipped with password as the default password.
- **4.** Click **Log In** to log in to display the dashboard.

# <span id="page-26-0"></span>**APPENDIX A** Appliance Technical Specifications

This appendix describes technical and environmental specifications and explains the status lights on the SCC. This chapter includes the following sections:

- **Technical Specifications" on page 23**
- ["Environmental Specifications" on page 24](#page-27-0)
- ["SCC Status Lights and Ports" on page 24](#page-27-1)

# <span id="page-26-1"></span>**Technical Specifications**

<span id="page-26-2"></span>The following tables summarize the physical and power specifications for the SCC.

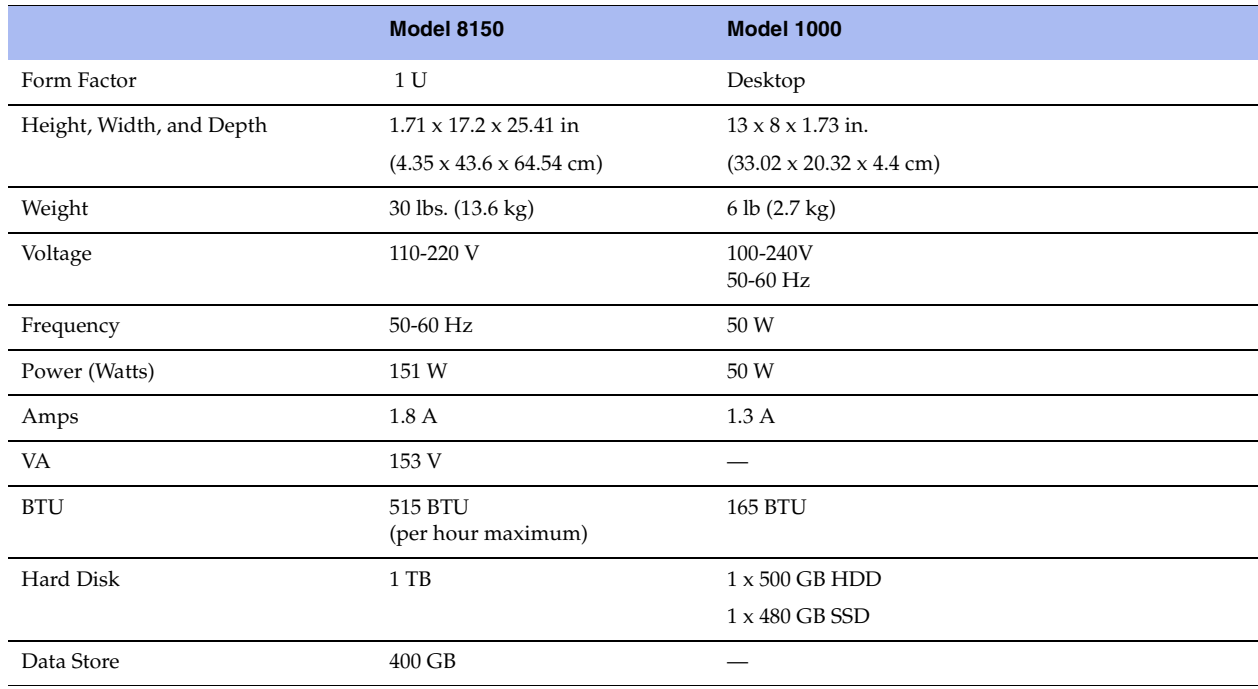

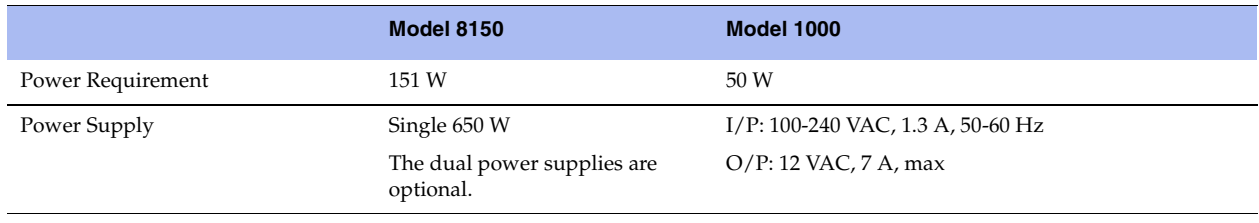

# <span id="page-27-2"></span><span id="page-27-0"></span>**Environmental Specifications**

The following table summarizes the environmental requirements for the SCC.

The temperature refers to the outside ambient temperature of the appliance. It does not refer to the internal temperature of the appliance. Internal temperatures might be higher than the values stated here.

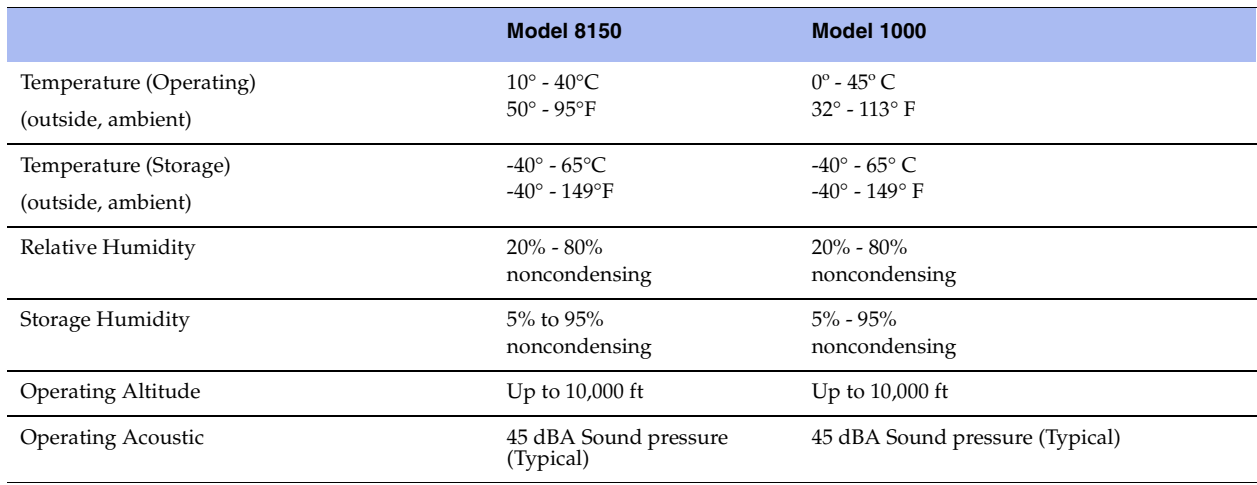

# <span id="page-27-3"></span><span id="page-27-1"></span>**SCC Status Lights and Ports**

This section illustrates the status lights, ports, and power switches for the following SCC models:

### <span id="page-28-0"></span>**Model 8150**

<span id="page-28-2"></span>The following figures show the Model 8150 status lights and port locations.

#### **Figure A-1. Front Panel**

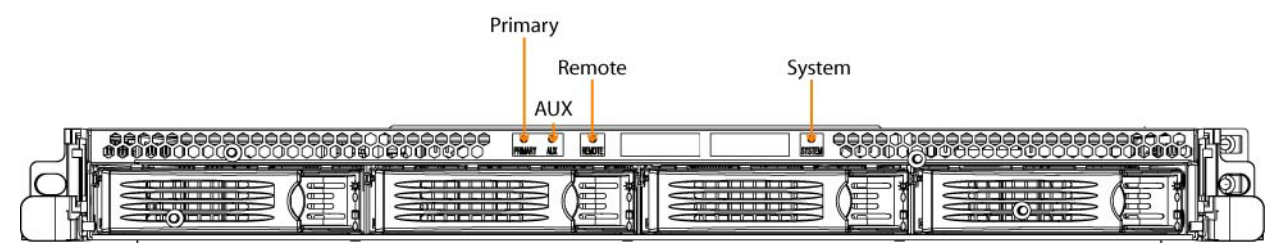

#### **Figure A-2. Back Panel**

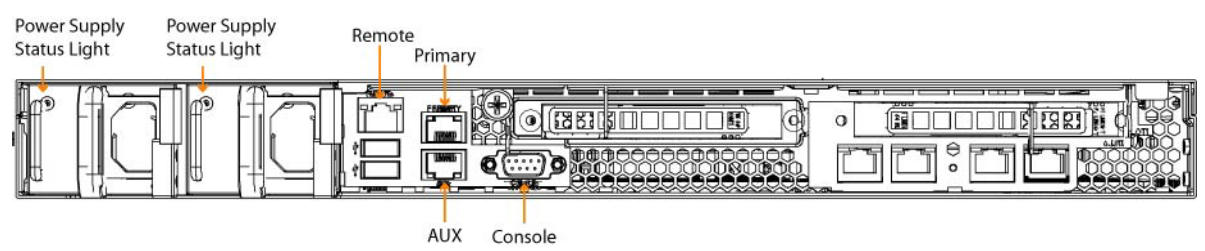

<span id="page-28-1"></span>The following table summarizes the system LEDs.

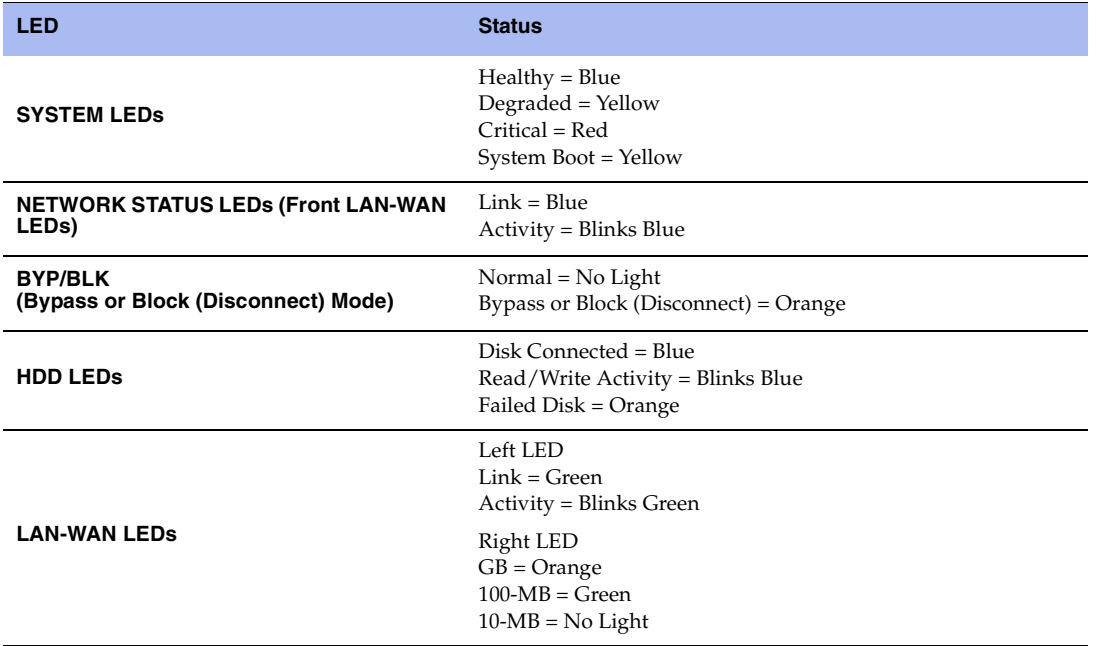

#### <span id="page-29-1"></span>The following table summarizes the power supply LEDs.

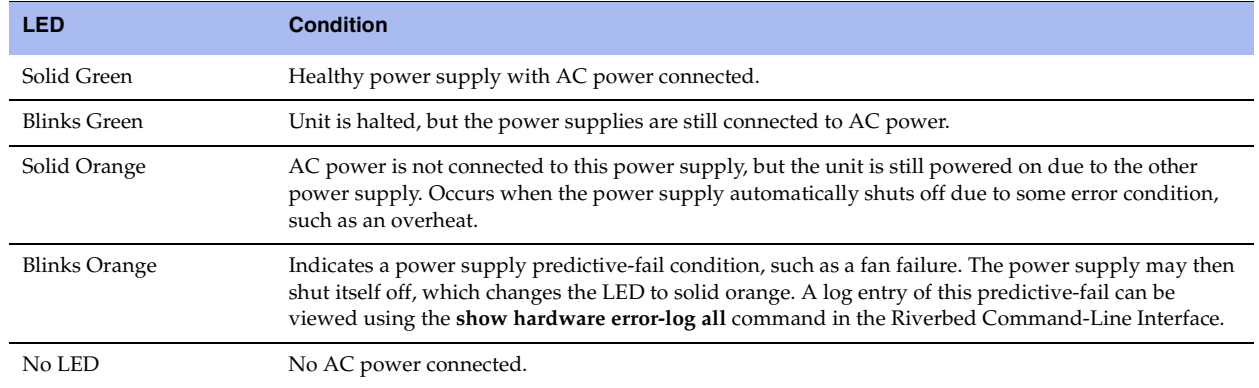

### <span id="page-29-0"></span>**Model 1000**

<span id="page-29-2"></span>The following figures show the Model 1000 status lights and port locations on the front and back panels.

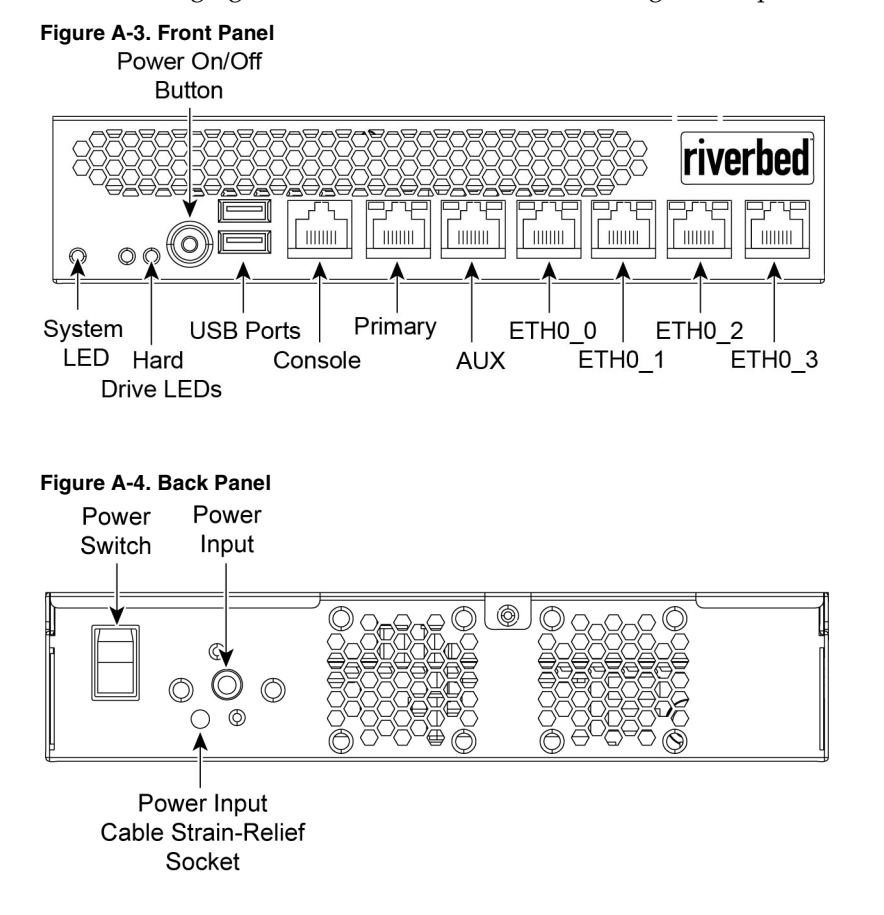

### <span id="page-30-0"></span>The following table summarizes the LEDs.

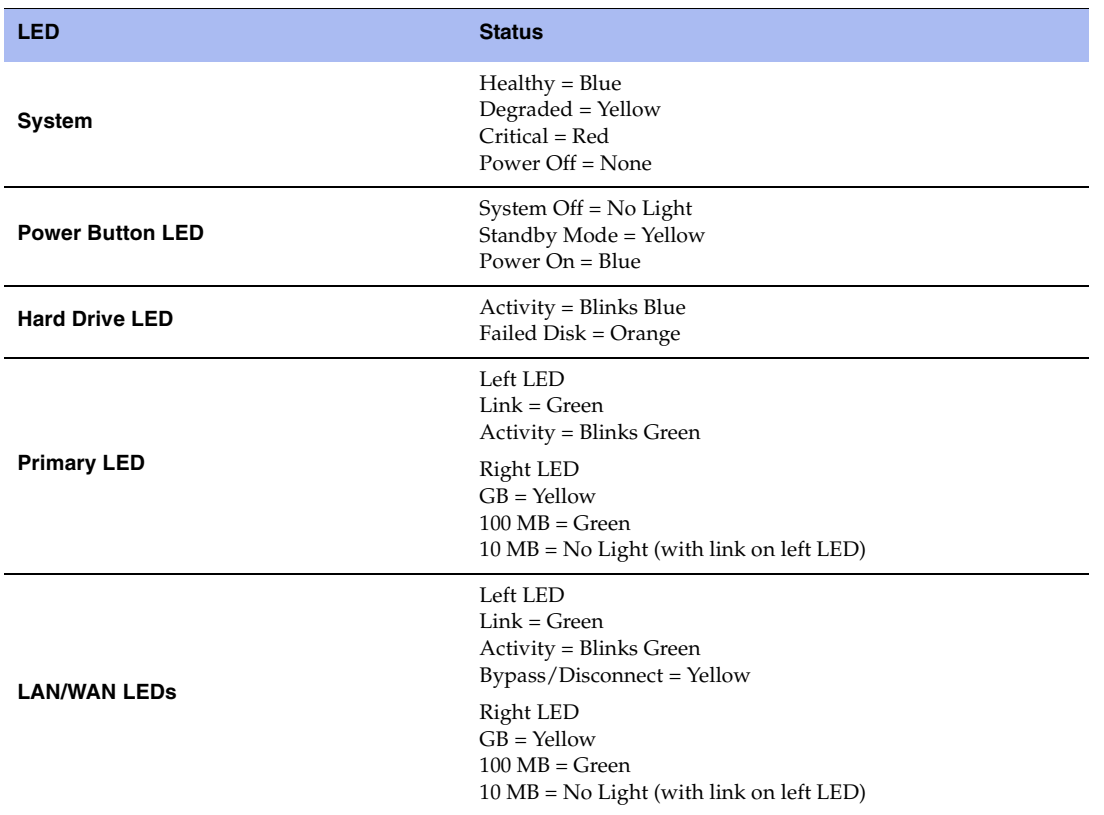

# <span id="page-32-0"></span>Index

#### **A**

[AC power, connecting 15](#page-18-1) [Auxiliary port, definition of 14](#page-17-3)

#### **C**

[Configuration checklist. overview of 14](#page-17-4) Configuration wizard [restarting 20](#page-23-1) [running 18](#page-21-2) [Console port, definition of 14](#page-17-5) [Console, connecting to 21](#page-24-1)

#### **D**

[Desktop systems, securing the power](#page-19-1)  [cord 16](#page-19-1)

#### **E**

[Environmental specifications 24](#page-27-2) [Ethernet network compatibility 2](#page-1-0)

#### **H**

[Hardware and software requirements 5](#page-8-3)

## **I**

[Installing, prerequisites 14](#page-17-6)

#### **L**

LEDs [1000 27](#page-30-0) [8150 25](#page-28-1) [8150, power supply 26](#page-29-1) [Licenses, installing 12](#page-15-1)

#### **M**

[Model 1000, front and back panel 26](#page-29-2) [Model 1000, securing the power cord 16](#page-19-1) [Model 8150, front and back panel 25](#page-28-2)

#### **N**

[Network, connecting the system 18](#page-21-3)

#### **P**

[Policy push restrictions 7](#page-10-3) [Ports, overview of 14](#page-17-7) [Primary port, definition of 14](#page-17-8) [Product inventory 13](#page-16-2)

#### **S**

[Safety guidelines 2](#page-5-3) [SCC product support 6](#page-9-2)

[SNMP compatibility 7](#page-10-4) [Software, downgrading 11](#page-14-3) [Specifications, physical and power 23](#page-26-2) [Status lights 24](#page-27-3) [SteelHead compatibility 6](#page-9-3) System [connecting to the SCC console 21](#page-24-1) [connecting to your network 18](#page-21-3) [powering on 15](#page-18-2) [running the configuration wizard 18](#page-21-2) [verifying your connections 20](#page-23-2)

#### **U**

Upgrade [considerations 9](#page-12-2) [paths 10](#page-13-2) [procedures 10](#page-13-3)

#### **W**

[Wizard, restarting 20](#page-23-1)

Index